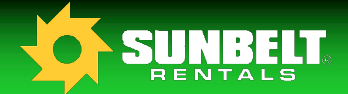

# 

# **Driver In Cab Instruction Card VDOS with ELD**

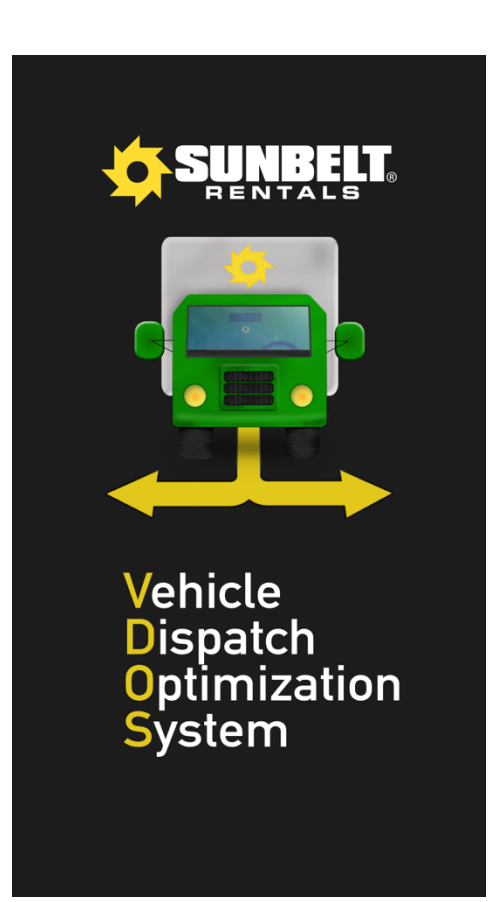

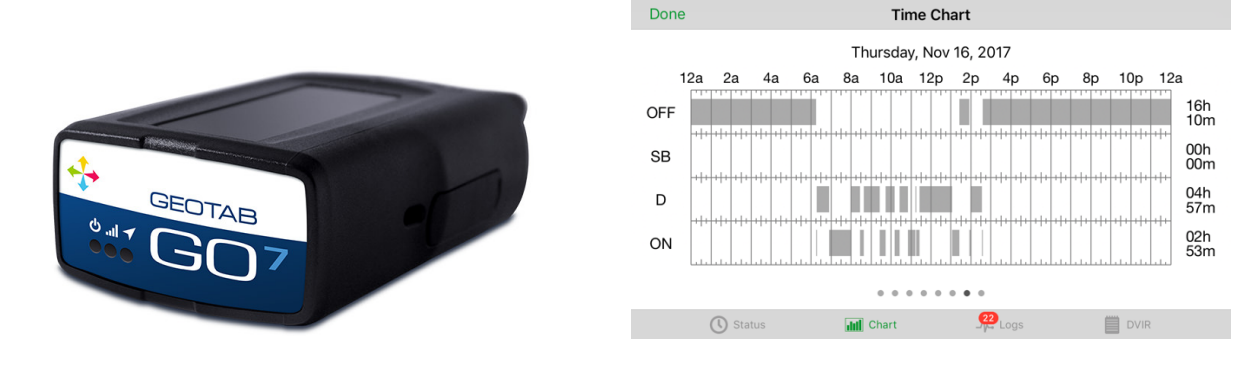

**Updated 11/17/2017** 

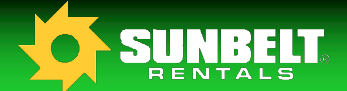

 $4.04.82%$ 

Select All

Accept

ailles

Manual

Manual

Manual

Manual

Manual

Manual

Manual

Manual

Manual

Manual

Select All

# **VDOS / Geotab HOS Driver Instruction Guide**

*VDOS* with ELD is powered by Geotab and meets the requirements of section 395.15 of 49 CFR part 395.

#### **STEP 1- Logging In**

- 1 At the start of your shift launch the VDOS application from your mobile device and enter your credentials. The user ID is your 5 digit clock ID, and the password is the last 4 digits in your social security number. After entering your credentials select "Clock In".
- **2** Once authenticated your mobile device will download your previous 7 days' worth of logs.
- **3** If a vehicle that you are the last known operator of has been moved without a driver associated to it you will be asked if the unidentified logs belong to you. At this point select any that belong to you and press "Claim", if none belong to you do not select any and press "Claim".

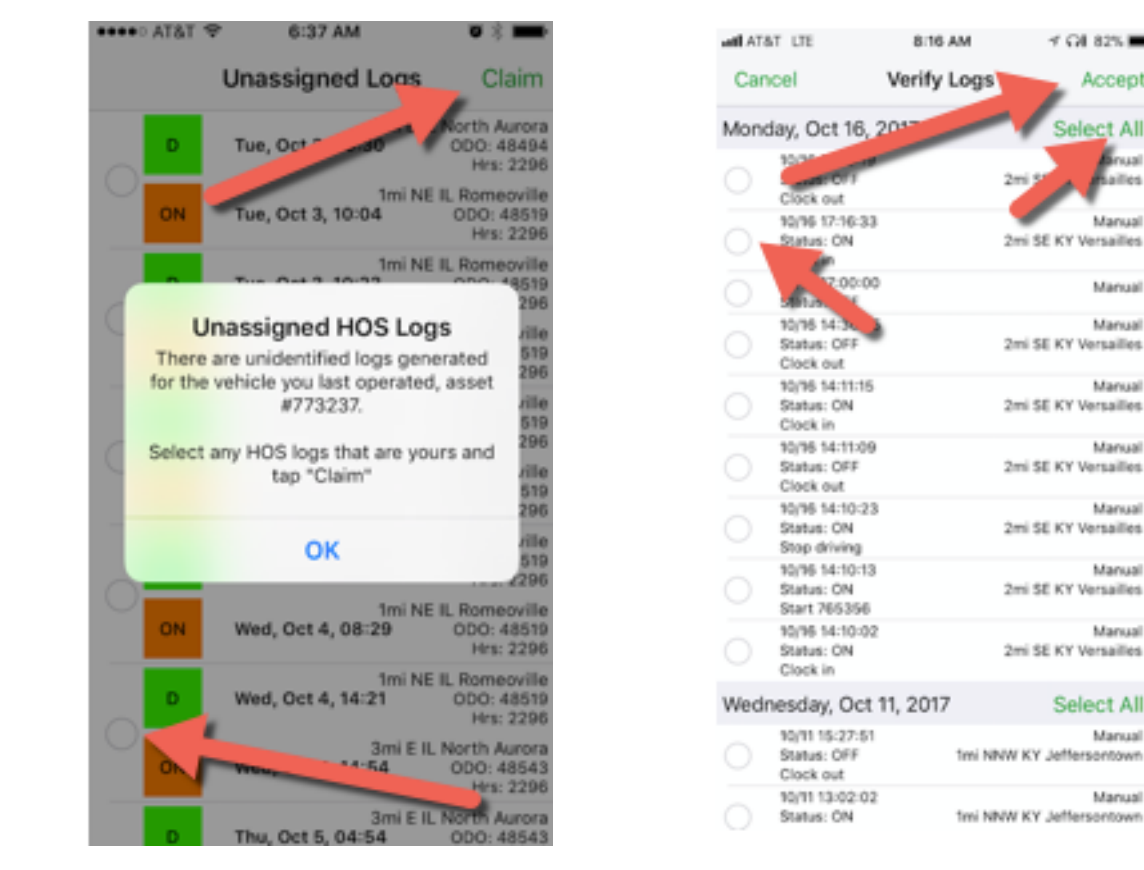

**4** The next step is to verify any logs that have not previously been verified in your electronic logbook. This is done by reviewing, selecting individually, or all as a group and clicking the "Accept" button in the upper right corner of the screen.

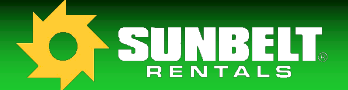

#### **STEP 2 - Vehicle Selection**

- **1** Select "Drive Vehicle" from the Employee Menu.
- **2** A list of available vehicles at your profit center will populate, make your selection by taping on the vehicle, and then tapping the "Drive" button.
- **3** Add your trailer on the screen that immediately follows or select "No Trailer" if you are not towing, then tap "Drive".

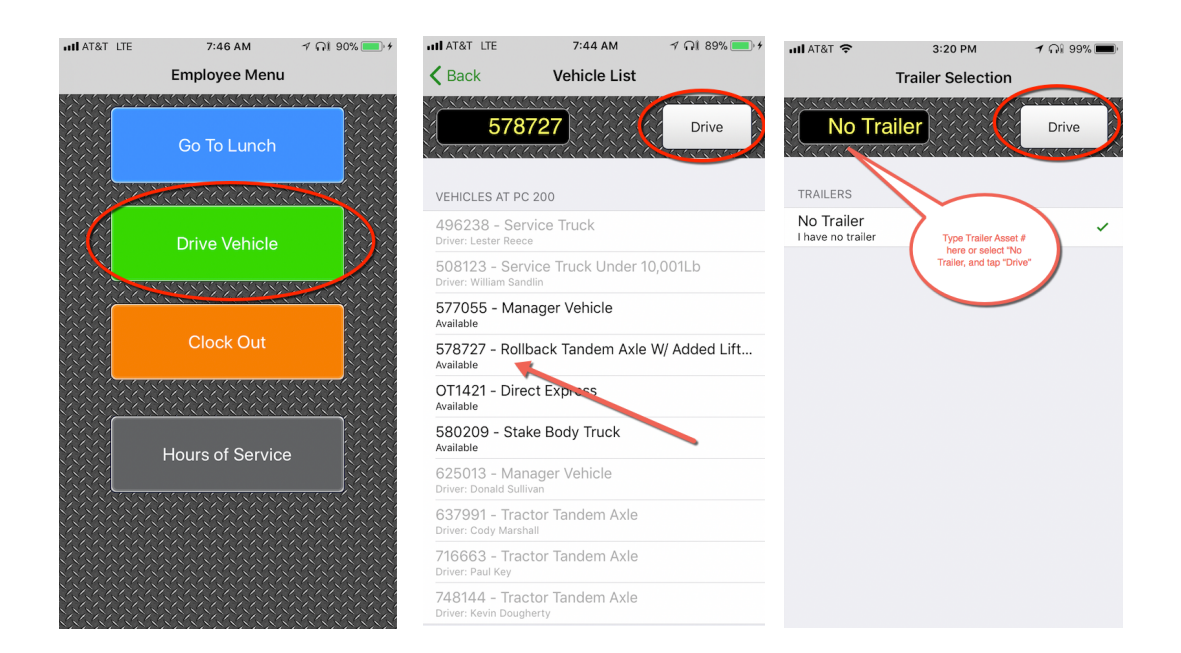

#### **STEP 3 - Vehicle Inspection**

- **1** After selecting your vehicle, you will be required to complete a thorough Daily Vehicle Inspection Report or DVIR. The previous inspection report for the vehicle you have selected is available for you to review at the top of the screen.
- **2** Any noted deficiencies will create a work order in Wynne, upon close of that work order the DVIR will be updated with information relevant to that repair including the technician name, corrective action taken, and date/time.
- **3** Once your DVIR has been completed you are required to certify the vehicle safe to operate, or choose another vehicle if that one is not safe to operate.

Updated 11/17/2017

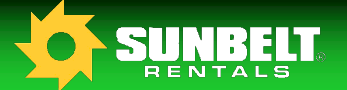

#### **STEP 4 - Reviewing Hours of Service**

- **1** From the Driver Menu choose the "Hours of Service" option.
- **2** The header page will display all relevant information regarding your current hours of service. This includes a set of timers at the top of the page that will inform you of how many hours are remaining in each status before a required break, or reset period is expected.
- **3** Driver, Vehicle, and ELD information, a graph log, and log entries are available for review from here.
- **4** Previous days information is available by tapping on the book icon to the left of the log date. The mobile device can be rotated to assist in viewing the logs.
- **5** The share button located in the upper right corner of the screen enables the driver to forward a copy of their logbook to a requesting law enforcement officer via e-mail.
- **6** Along the bottom of the screen are tabs for other view options. The "Chart" tab will give a graphical view of the current and previous seven day logs allowing the user to simply swipe left or right, moving to the desired day. This is best viewed with the phone rotated to landscape. The "Log" tab lists each log entry that is used to create the chart. The "DVIR" tab will allow you to review your current Daily Vehicle Inspection Report.

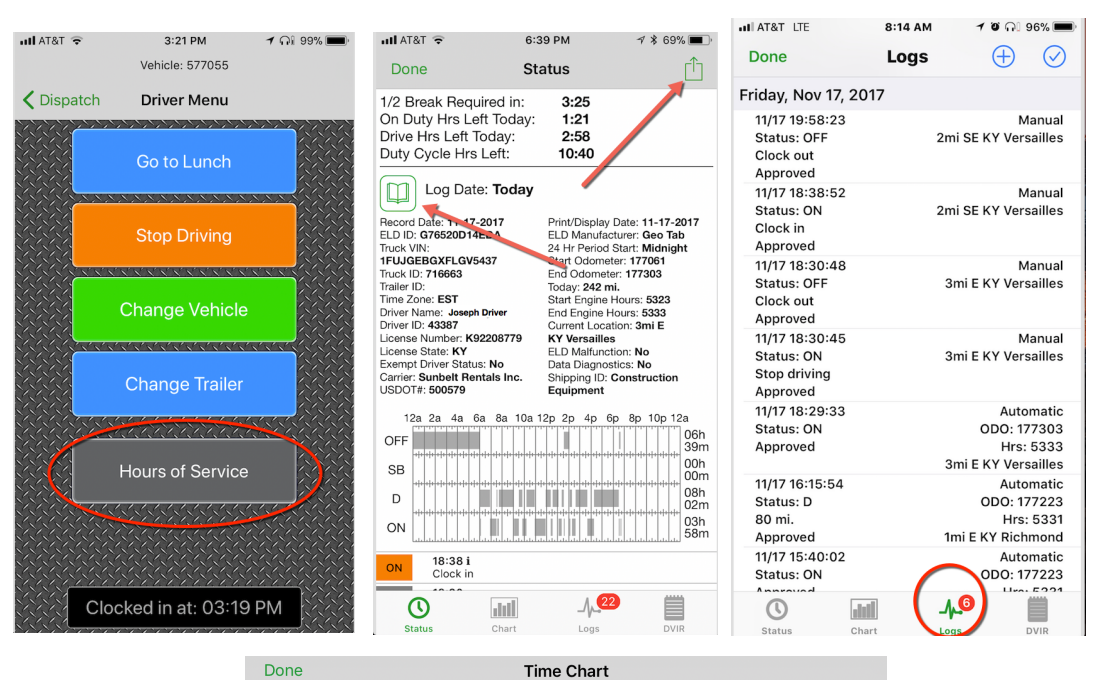

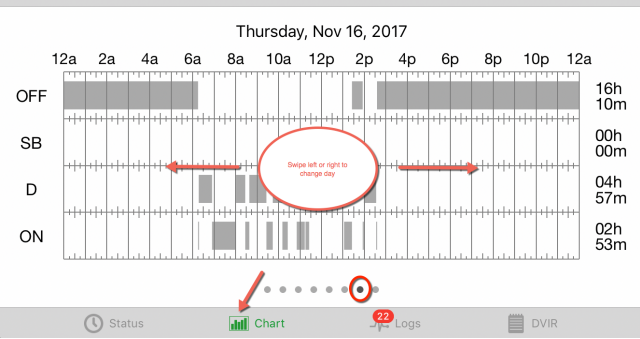

Updated 11/17/2017

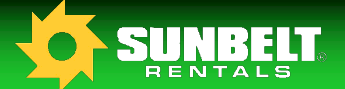

#### **Troubleshooting**

- **1** Unable to connect error received at login. Resolve network connectivity issue with handheld device and reattempt to login. If you are unable to correct the connection issue revert to paper logs and contact your supervisor.
- **2** Vehicle is not available in VDOS because the previous driver failed to punch out of it. Physically type the asset number in at the top of the vehicle selection screen, and tap "Drive". You will be asked to confirm that the vehicle is correct because it is already assigned to a driver. Once you confirm, you will receive a second notification and then you will be able to proceed. This removes the other driver and associates you with that vehicle.
- **3** Alert received for expired driver license, or medical card. Provide copy of renewed document to Group-DOT@sunbeltrentals.com so that it can be updated in the system. Ensure that you have a valid copy of your driver license and medical card on your person prior to operating any vehicle.
- **4** Continue to receive requests to claim unassigned driver logs. You will be asked each day to claim logs that might potentially be yours as you are the last known driver of the vehicle that created them. This will occur until your supervisor assigns them to the appropriate driver or annotates them. If you continue to receive the same logs each day, ask your supervisor to action them.
- **5** Logbook contains entries that are not mine because I accepted unidentified logs that did not belong to me. Request assistance from your supervisor to move the logs to the appropriate driver
- **6** VDOS is alerting me that the telematics device is malfunctioning, or is not connected to the network.

Verify that the telematics device is securely plugged in and that the lights on the front are illuminated. If you continue to have trouble immediately revert to paper logs and contact your supervisor for assistance with the device.

- **7** Receiving alerts that I am overdue for a break or out of hours. Confirm that you do in fact have hours remaining to work by reviewing your electronic logbook for any missing punches, and appropriate reset times. Add missing punches if necessary on the "Log" tab of the "Hours of Service" page on your VDOS mobile application by selecting the "+" in the upper right hand corner of the screen.
- **8** Questions/Concerns contact the Sunbelt Rentals DOT Support Services Group @ 803-578-5300 or by email at Group-DOT@Sunbeltrentals.com

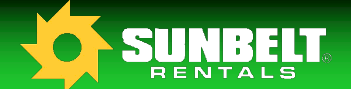

### **Data Diagnostics and Malfunction Events**

*Note:* Data Diagnostic events cannot be cleared by the driver, these will auto clear once the *issue is resolved.* 

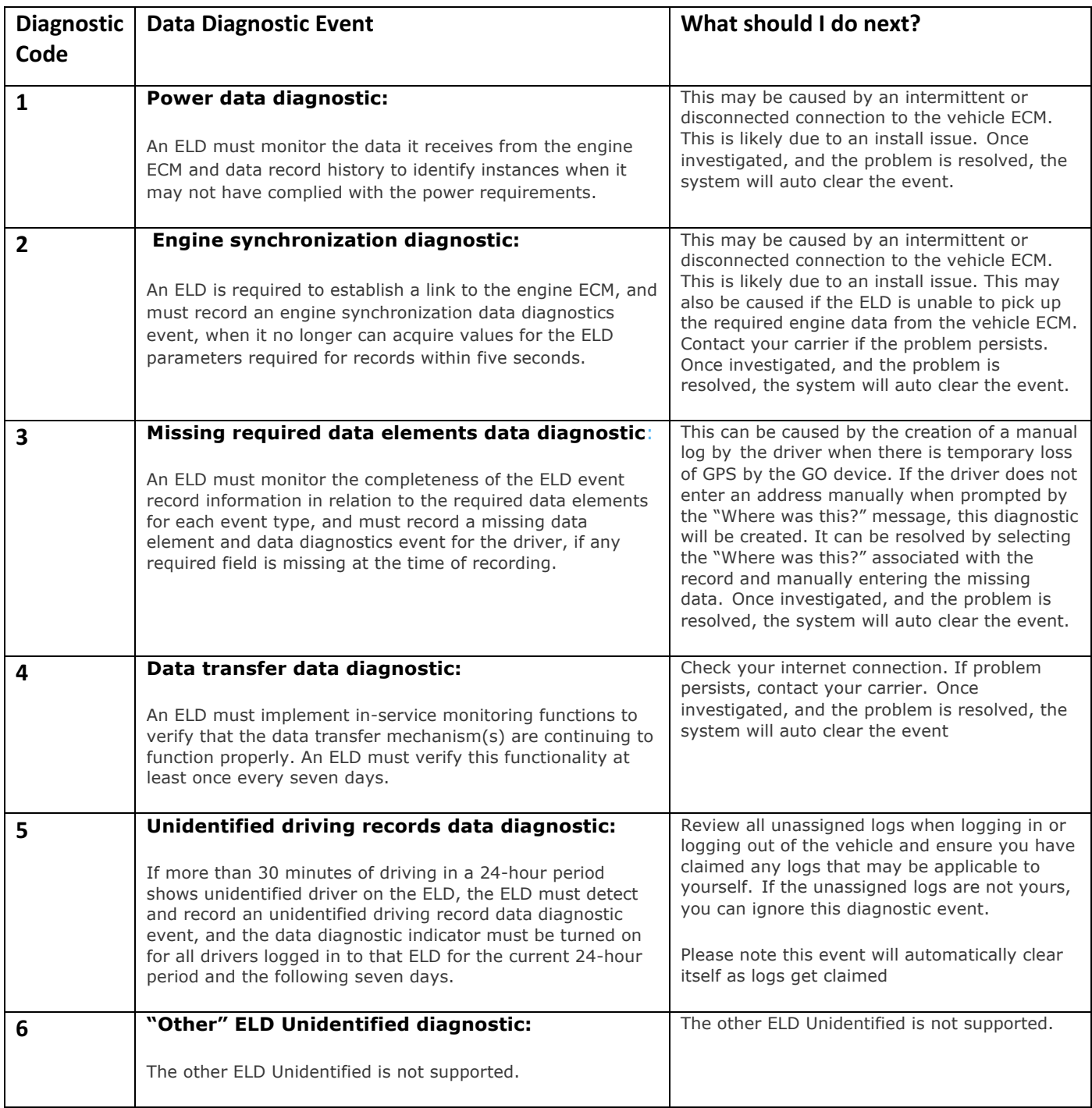

dli full

<u>UIF 401</u>

## **Data Diagnostics and Malfunction Events**

*Note:* Data Diagnostic events cannot be cleared by the driver, these will auto clear once the issue is *resolved.*

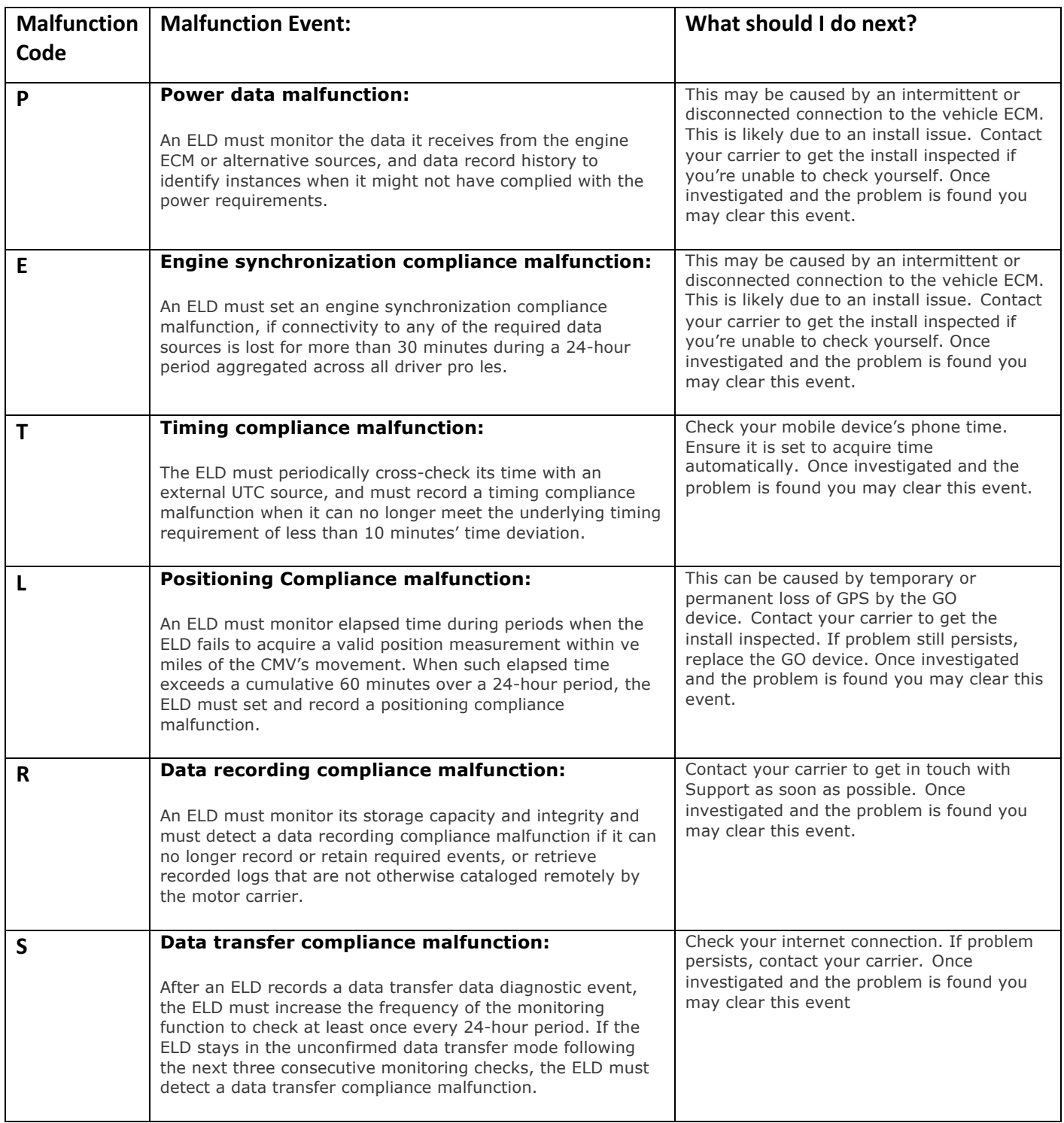

7 Updated 11/17/2017